# **PROCEDURA RILEVAZIONE PRESENZA TRAMITE LA PIATTAFORMA GOOGLE MEET**

# **Installazione applicazione Google Meet**

Tramite appositi link in base al dispositivo utilizzato:

[Play Store](https://play.google.com/store/apps/details?id=com.google.android.apps.meetings&hl=it&gl=US) per dispositivi Android [App Store](https://apps.apple.com/it/app/google-meet-originale/id1013231476) per dispositivi Apple

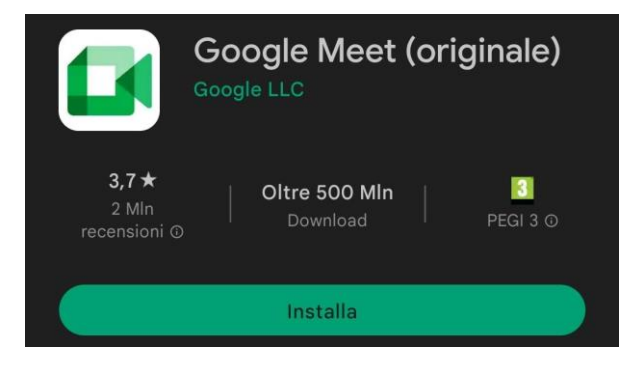

Dopo aver installato l'app e successivamente avviata, verrà richiesto l'accesso ad un account Google.

Per poter rilevare la presenza è OBBLIGATORIO fare l'accesso tramite le credenziali universitarie email e password (per conoscere la propria email *cliccare qui*).

## **Configurazione account**

# Aggiungi account

Cliccare su aggiungi account Selezionare Google

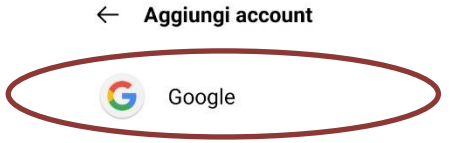

Inserire qui il proprio indirizzo email universitario, la propria password ed accettare i termini.

# Google

Accedi

Utilizza il tuo Account Google. Scopri di più

Indirizzo email o numero di telefono

Non ricordi l'indirizzo email?

Crea un account

Avanti

Dopo aver effettuato l'accesso, controllare in alto a destra (Vedi figura1) che l'account collegato sia quello corretto.

Successivamente per accedere alla rilevazione cliccare su "Partecipa a una riunione" ed inserire il codice fornito dai tutor presenti in aula, nell'apposito spazio (vedi Figura2) e cliccare su "Partecipa".

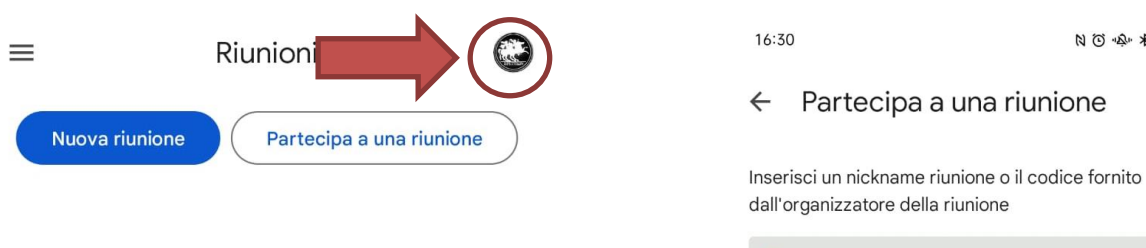

Esempio: miariunione o abc-mnop-xyz

N ① 唤 多 6.00 24GH 47

Partecipa

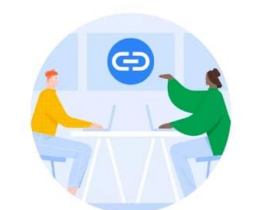

Ricevi un link che puoi condividere

Tocca Nuova riunione per creare un link da inviare alle persone che vuoi invitare

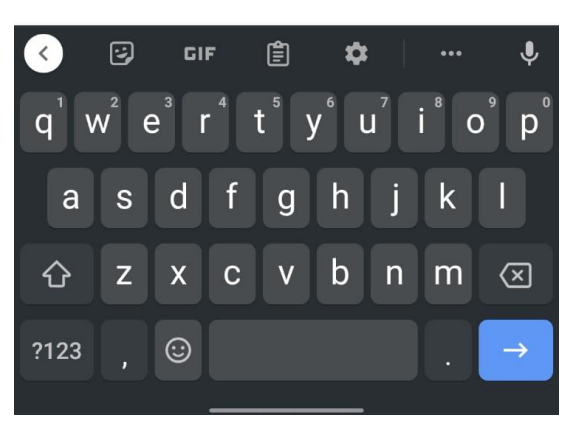

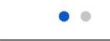

*Figura1 Figura2*

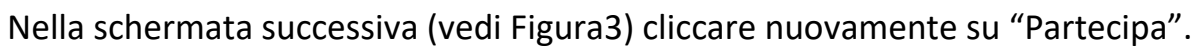

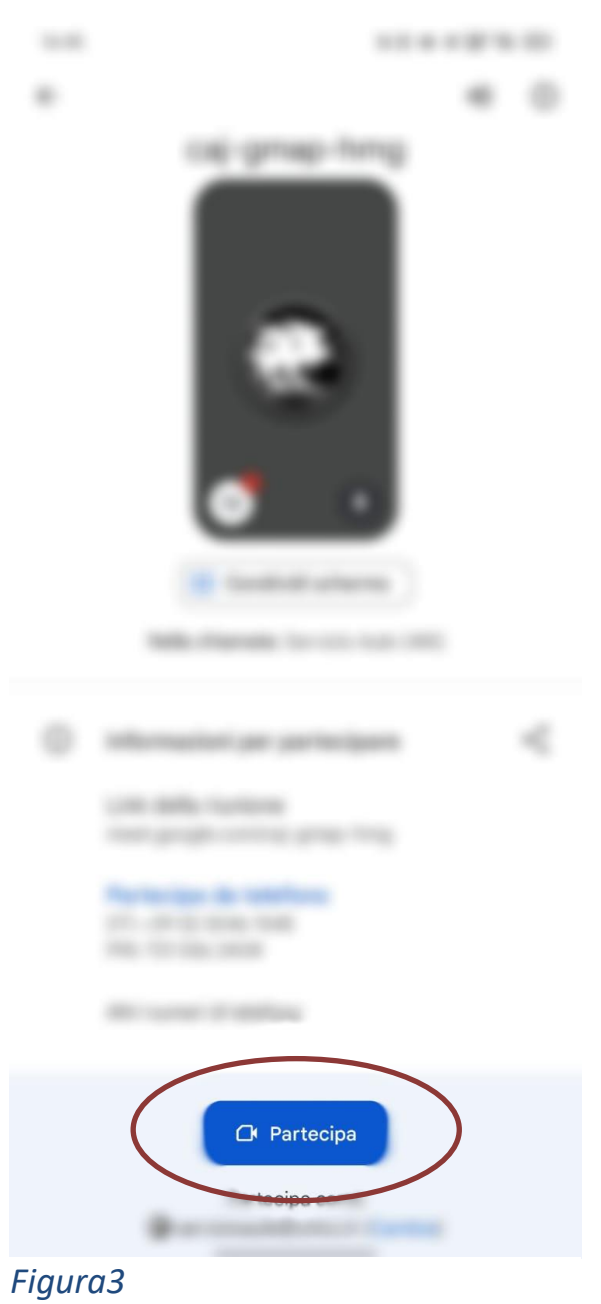

Dopo aver partecipato, chiudere la chiamata mediante l'apposito tasto rosso.

## **Contatti per problemi inerenti alla guida**

-per chi non ricordasse la password o avesse problemi con l'account deve aprire un ticket, spiegando il problema, cliccando su questo [link](https://www.asi.unicz.it/helpdesk/)

-per qualsiasi problema o dubbio tecnico/informatico inviare una e-mail a: assistentetfa1@unicz.it